# 27 Using Logic Functions

This chapter explains what you can do using the GP-Pro EX Logic Feature. Please start by reading "27.1 Setup Menu" (page 27-2) and then turn to the corresponding page.

| Setup Menu                                 | 27-2                                                                                                    |
|--------------------------------------------|----------------------------------------------------------------------------------------------------|
| Switching Screens Using a Logic Program    | 27-4                                                                                                    |
| Generating a Pulse at One Second Intervals | .27-5                                                                                                    |
| Entering the Timer Value on the Screen     | 27-6                                                                                                    |
| Moving Data Between Connection Devices     | .27-7                                                                                                    |
|                                            | Switching Screens Using a Logic Program<br>Generating a Pulse at One Second Intervals<br>Entering the Timer Value on the Screen |

# 27.1 Setup Menu

By using logic functions and performing easy to use Windows operations, you can create a logic program that conforms to international standard IEC61131-3.

The logic program you write downloads and runs on the GP. Also, variables created in your logic can be shared with other screen functions (such as switches and lamps).

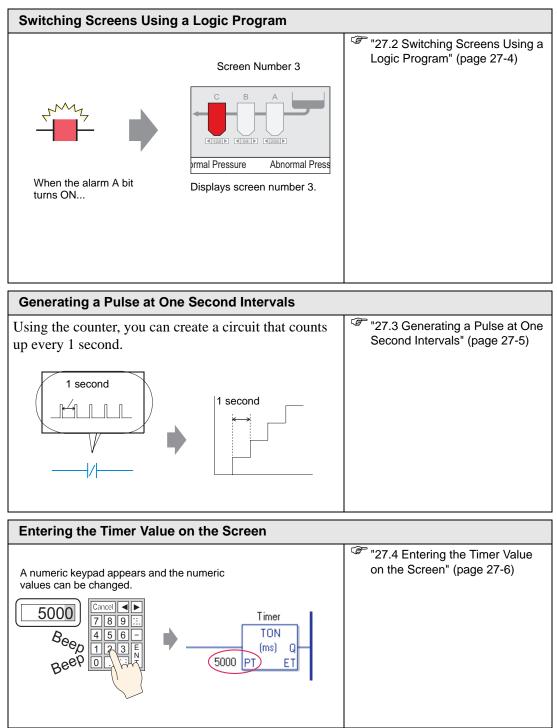

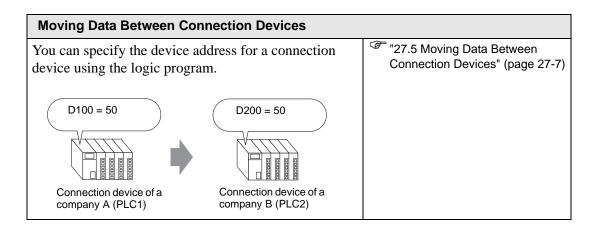

# 27.2 Switching Screens Using a Logic Program

#### 27.2.1 Detail

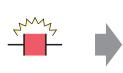

When the alarm A bit turns ON...

Screen Number 3

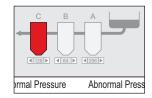

Displays screen number 3.

## Complete Logic Program

In the following example of a Logic program, a trigger sets up a MOV P command to store the screen value in a system variable (#H\_ChangeScreenNo)

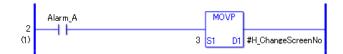

NOTE

• For more information on commands, refer to the following. (Page 29-201)

## Function Summary

You can change the screen on the GP by storing the number of the screen you want to display in the system variable #H\_ChangeScreenNo.

1. When the "alarm A" bit turns ON, "3" is stored in #H\_ChangeScreenNo.

2. The display changes to screen number 3.

## 27.3 Generating a Pulse at One Second Intervals

#### 27.3.1 Detail

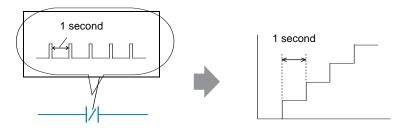

#### Complete Logic Program

In the following example logic program, there is a normally closed contact set to "timer variable.Q" and a timer instruction set to 1 second (1000 ms).

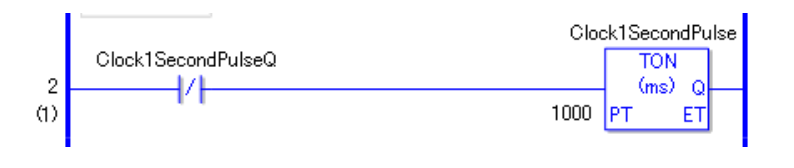

• For more information on commands, refer to the following.

## Function Summary

NOTE

The basic operation of the timer instruction (TON) is to repeatedly turn on "timer variable.Q" after the defined time has elapsed.

- 1. After 1 second (1000ms), the TON command "Clock1SecondPulse.Q" turns on.
- 2. Upon the next scan, the TON command will be reset after the normally closed contact turns on.
- 3. When TON command is reset, the normally closed contact will be turned off and the TON command will return to a conducting state.

As a result, the normally closed contact "Clock1SecondPulse.Q" repeatedly turns OFF for one second and turns ON upon the next scan.

"Chapter 29 Ladder Instructions" (page 29-1)

# 27.4 Entering the Timer Value on the Screen

#### 27.4.1 Detail

A numeric keypad appears and the numeric values can be changed.

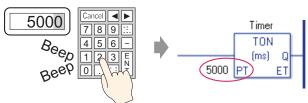

## Complete Logic Program

The following example of a logic program uses a timer instruction set to five seconds, or 5000 milliseconds.

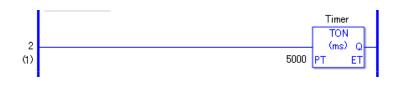

For more information on commands, refer to the following.
"29.5.4 Timer Instruction" (page 29-81)

## Screen Settings Example

NOTE

In the Data Display [Monitor Address], enter "Timer.PT". Select the [Data Entry] check box. "Timer.PT" stores the timer preset time of five seconds. You can change the value using the Data Display.

| Parts ID     | Basic Display      | Alarm/Color Pro   | cessing   Data B     | ntry ]                      |                         |
|--------------|--------------------|-------------------|----------------------|-----------------------------|-------------------------|
| DD_0000 🚊    | Display Data       |                   |                      |                             |                         |
| Comment      | Numeric<br>Display | Text Display      | Date/Time<br>Display | Statistical<br>Data Display | Show Limit<br>Value     |
| ABC          | Monitor Word       | Address           | Allow                |                             | <u>&gt;&gt;Extended</u> |
|              |                    |                   |                      | alpar                       |                         |
| Select Shape | Specify Ing        | out/Display Range |                      |                             |                         |
| No Shape     | Data Type          | 16 Bit Dec 💌      | 🔲 Sign +/-           | E Round Off                 |                         |

## Function Summary

When you use the Data Display to enter a value, it changes the timer preset time "Timer.PT".

# 27.5 Moving Data Between Connection Devices

#### 27.5.1 Detail

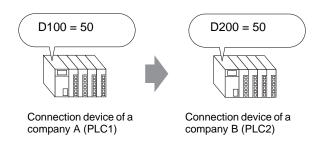

## Complete Logic Program

In the following example of a logic program, the MOV instruction copies data between connection devices.

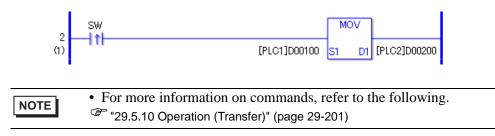

## Function Summary

When turning on the bit that initiates the write operation, data in [PLC1]D0100 is stored in [PLC2]D0200.